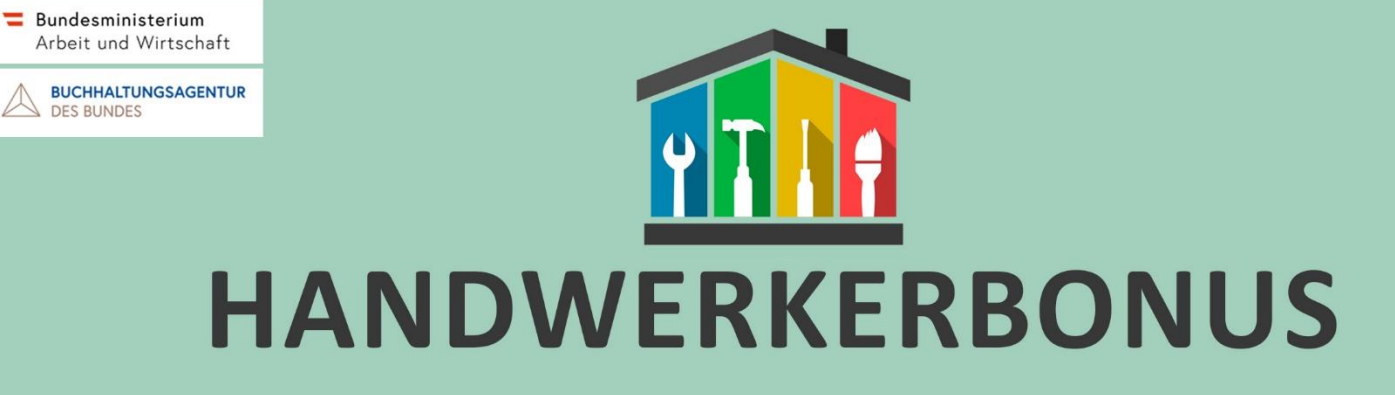

# **Antragstellung mittels Amtlichen Lichtbildausweis**

## **❶Sicherheitsabfrage**

Im ersten Schritt wird durch eine Sicherheitsabfrage überprüft, ob der Antrag von einer realen Person oder einem automatisierten System (Bot) stammt. Dazu müssen Sie die im Bild angezeigten Zahlen und Buchstaben in das dafür vorgesehene Feld eingeben.

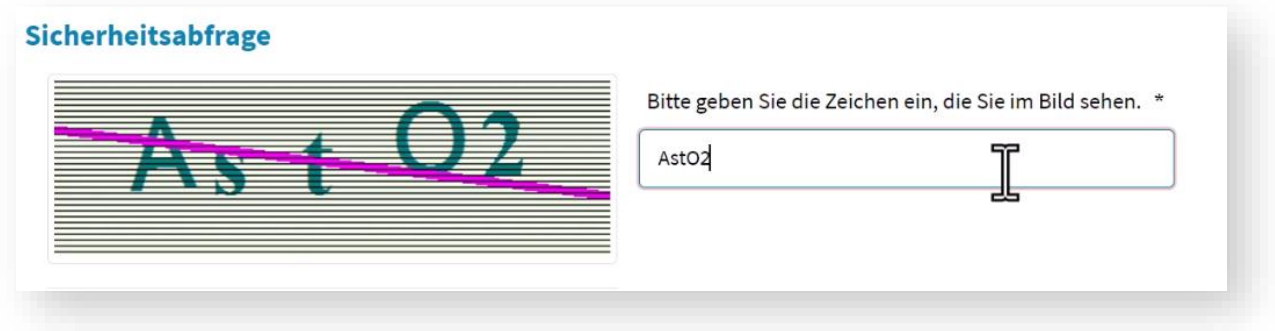

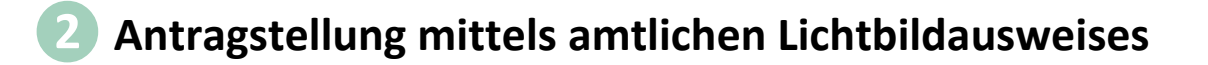

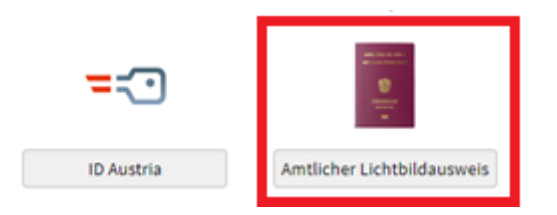

### **❸Persönliche Daten (Stammdaten)**

In diesem Schritt geben Sie Ihren Namen und Ihr Geburtsdatum ein. Optional können Sie Ihr Geschlecht angeben. Unterstützen Sie eine andere Person bei der Antragstellung, tragen Sie bitte deren Daten ein.

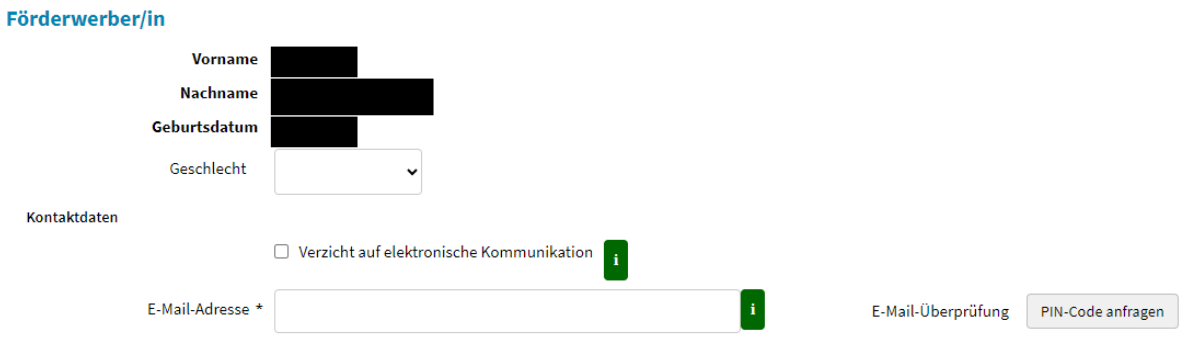

#### **❹Kommunikationsweg und Bankdaten**

In diesem Schritt geben Sie Ihre bevorzugte Kommunikationsart, Ihre E-Mail-Adresse (falls vorhanden), Ihre Telefonnummer und Ihre Bankdaten an.

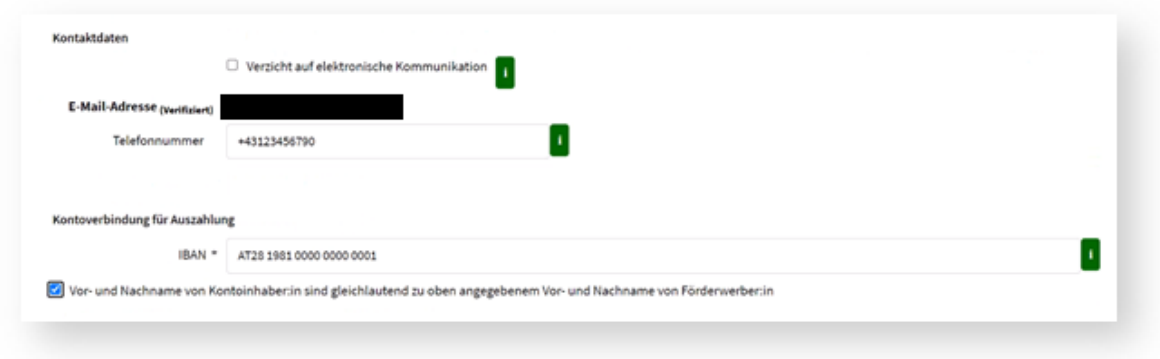

## **❺Wohnsitz**

Hier geben Sie Ihren Wohnsitz an. Das Formular unterstützt Sie dabei mit einer Suchfunktion. Anschließend überprüfen Sie Ihre Angaben und bestätigen deren Richtigkeit.

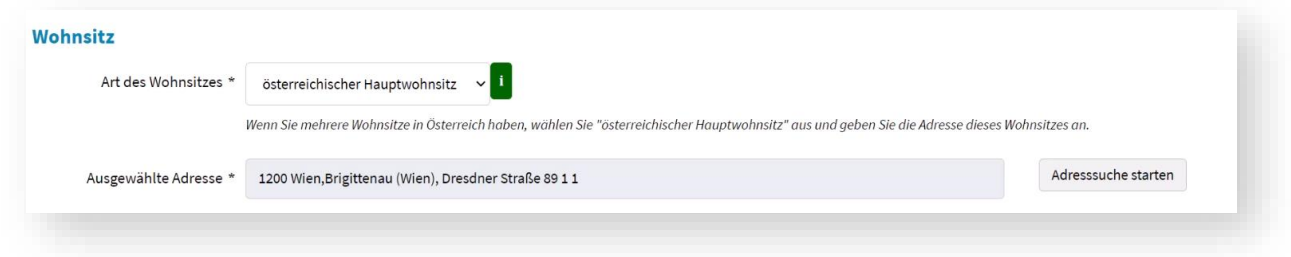

## **❻Leistungsort und Abrechnungsdaten**

In diesem Abschnitt geben Sie alle förderrelevanten Daten ein, wie den Ort der Leistungserbringung, das leistende Unternehmen und die Höhe der Arbeitskosten. Zudem müssen Sie nun die Rechnungen und Zahlungsbestätigungen (z.B. Kontoauszüge) als PDF hochladen. In Kürze wird es auch möglich sein, Bilddateien (z.B. Handyfotos) hochzuladen.

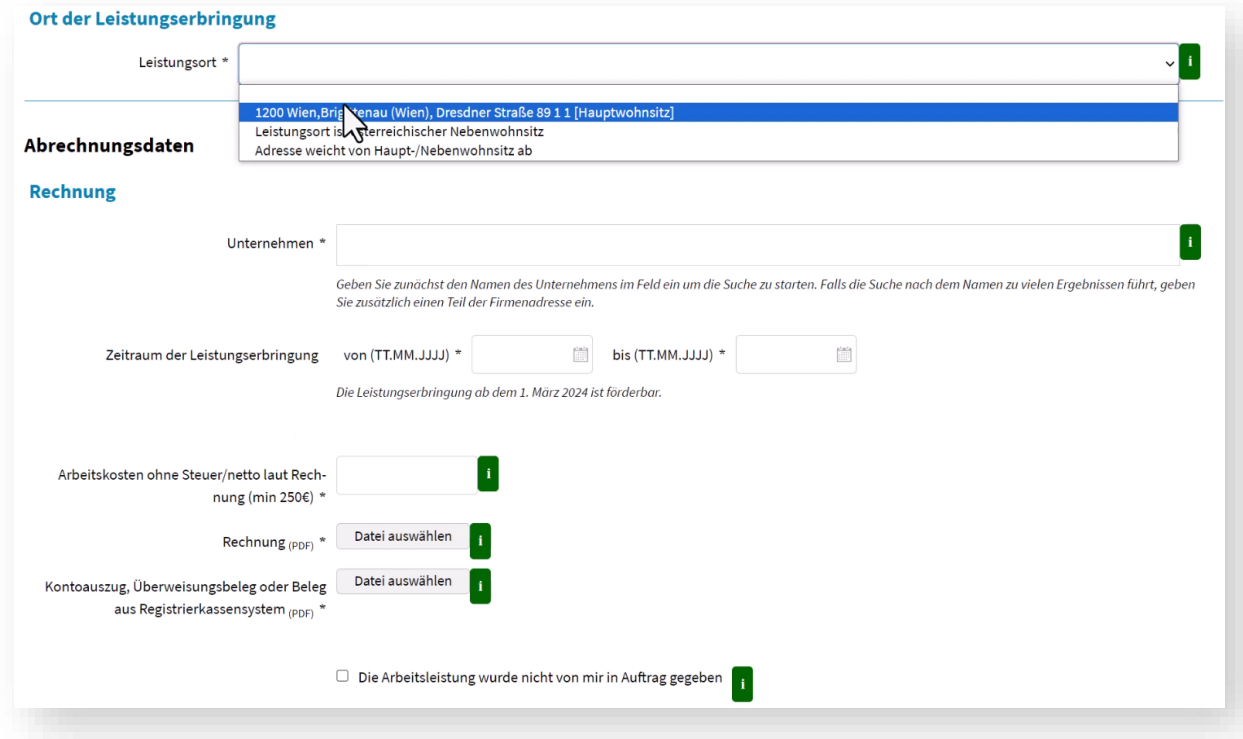

## **❼bis❽Kontrolle und Bestätigung**

In den nächsten Schritten bestätigen Sie die Richtigkeit Ihrer Angaben und akzeptieren die Förderbedingungen. Abschließend erhalten Sie eine Zusammenfassung Ihres Antrags als PDF-Datei. Wenn Sie eine E-Mail-Adresse angegeben haben, wird Ihnen das gesamte Dokument zusätzlich per E-Mail zugesandt.

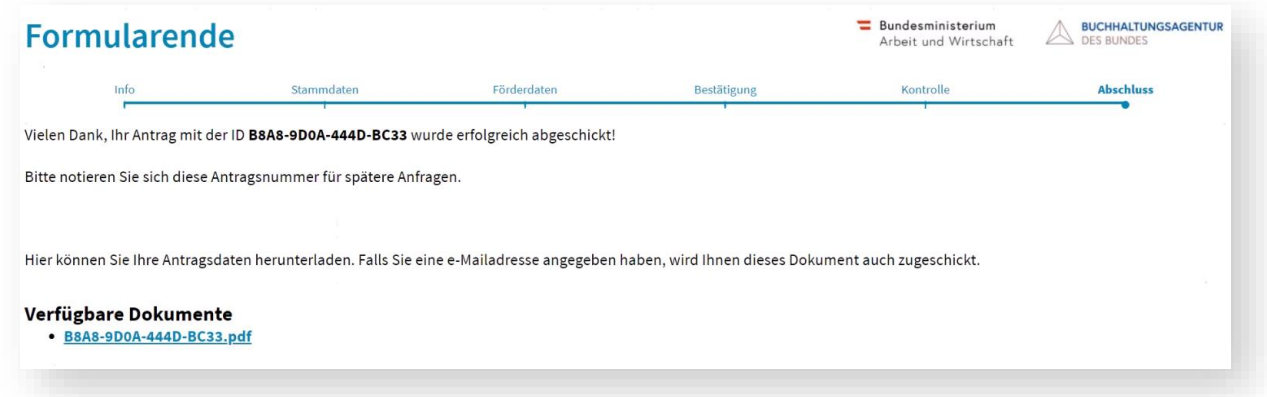